# **Bluetooth Beacon VG05 User Manual**

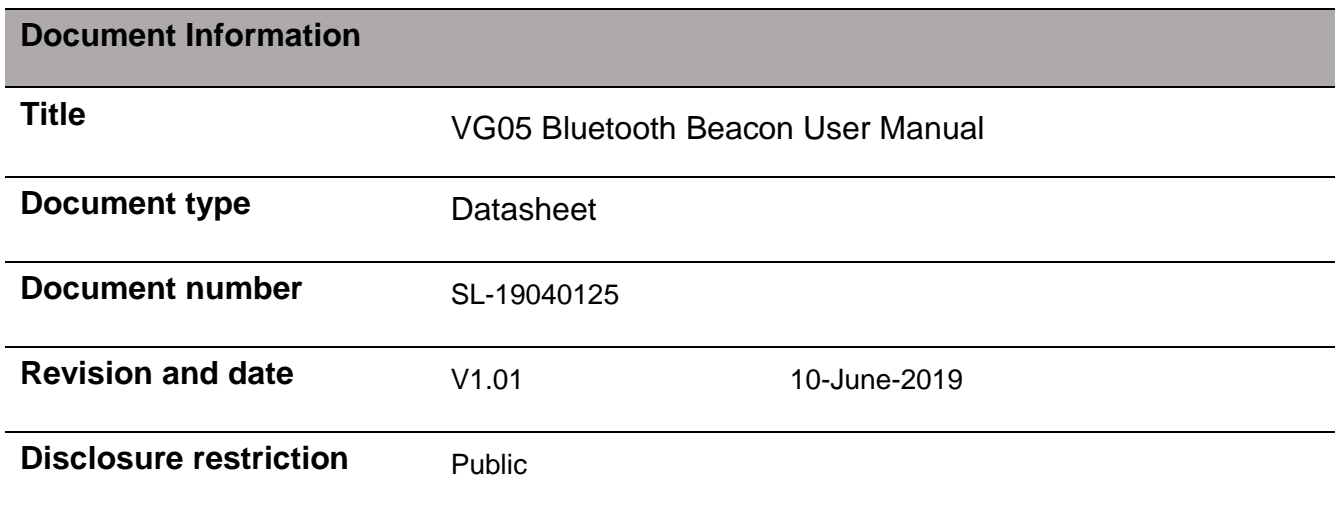

# **Revision History**

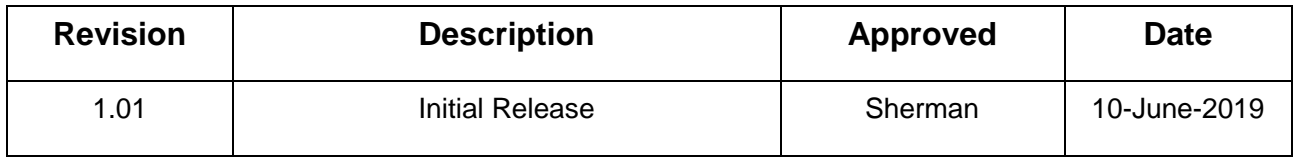

#### **This document applicable to the following products:**

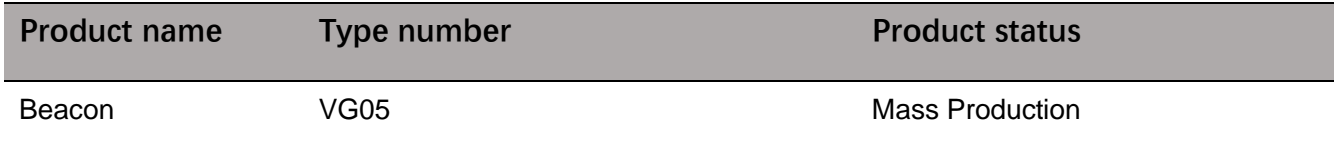

SKYLAB reserves all rights to this document and the information contained herein. Products, names, logos and designs described herein may in whole or in part be subject to intellectual property rights. Reproduction, use, modification or disclosure to third parties of this document or any part thereof without the express permission of SKYLAB is strictly prohibited.

The information contained herein is provided "as is" and SKYLAB assumes no liability for the use of the information. No warranty, either express or implied, is given, including but not limited, with respect to the accuracy, correctness, reliability and fitness for a particular purpose of the information. This document may be revised by SKYLAB at any time. For most recent documents, visit www.skylab.com.cn.

Copyright © 2018, Skylab M&C Technology Co., Ltd.

SKYLAB® is a registered trademark of Skylab M&C Technology Co., Ltd in China

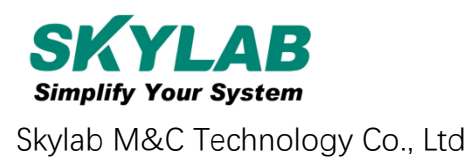

# **Contents**

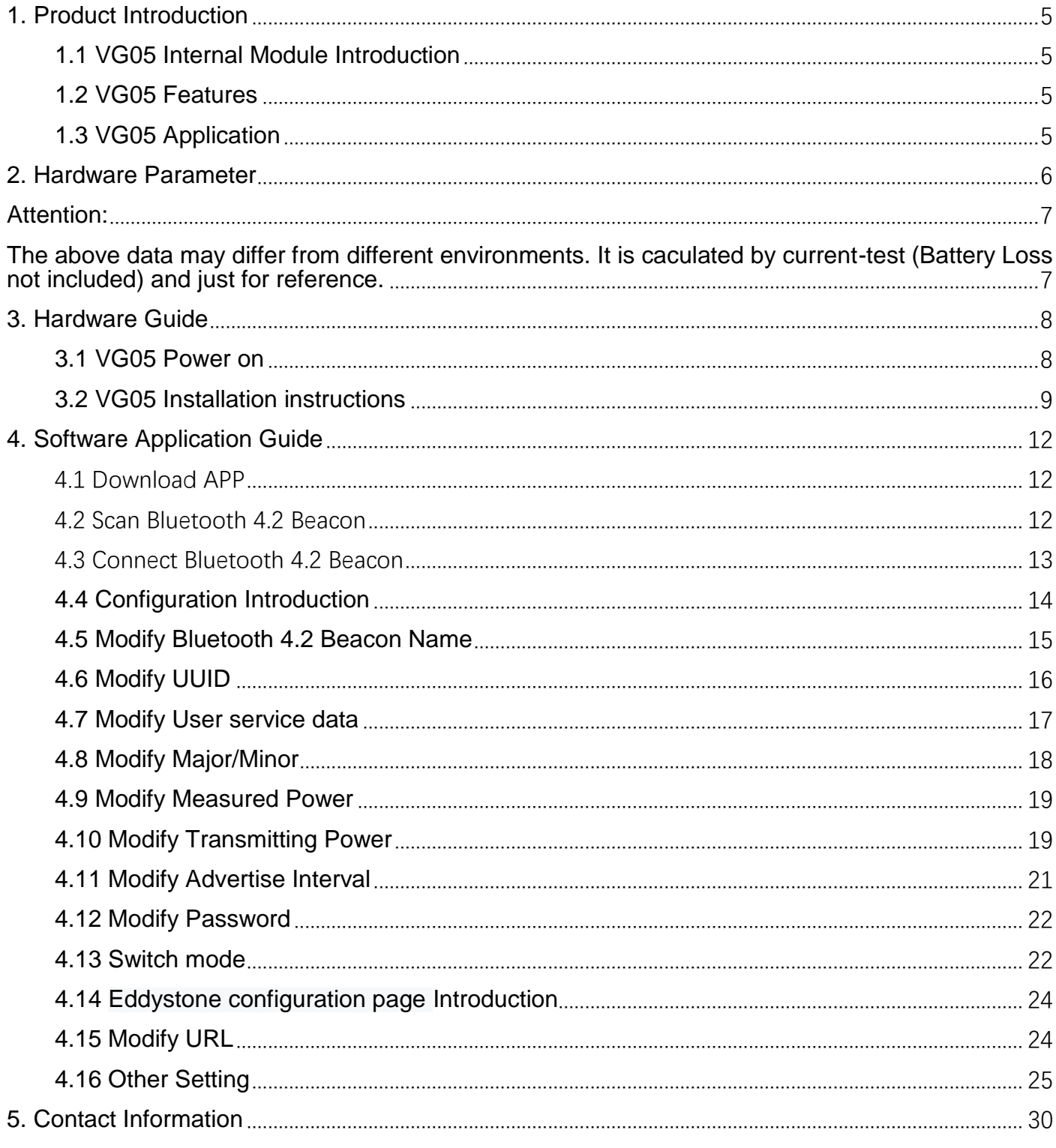

## **List**

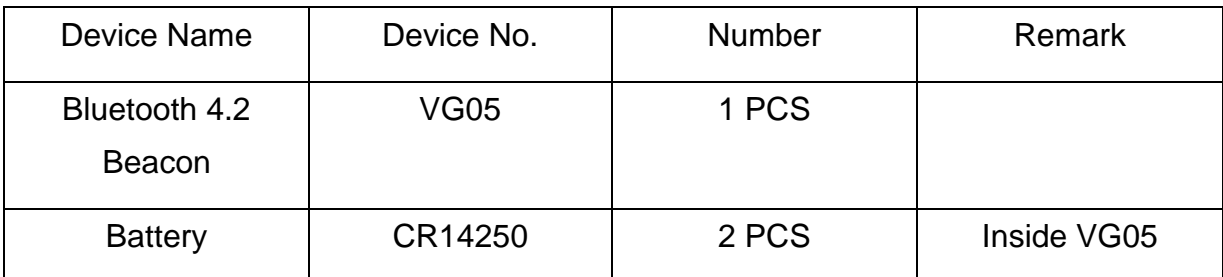

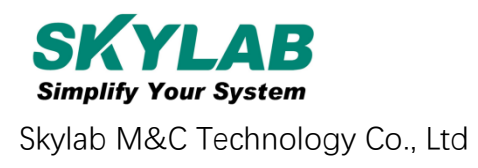

# <span id="page-4-0"></span>**1. Product Introduction**

VG05 is a Bluetooth Beacon device. It uses a broadcasting protocol which is based on BLE (Bluetooth Low Energy ). VG05 broadcasts its general cofig parameters like UUID, Major, Minor, RSSI etc. to surroundings over 37, 38 and 39 BLE channels continuously and non-directionally . The broadcasting information can be read by "Skylab\_xbeacon" APP, which is designed by Skylab R&D Team.

## <span id="page-4-1"></span>**1.1 VG05 Internal Module Introduction**

VG05 is based on Nordic Bluetooth 4.2 chip. It is powered by 2 CR14250 batteries. Its battery life is related to the internal broadcasting parameters.

## <span id="page-4-2"></span>**1.2 VG05 Features**

Low Power Consumption

Small,Lightweight,Beautiful appearance

Flexible Application

Easy to Install(use 3M sticky tape)

Advertise Range up to 100 Meters

RoHS compliance (Lead-free)

FCC,CE compliance

## <span id="page-4-3"></span>**1.3 VG05 Application**

Indoor Positioning

Information Push

**Identification** 

WeChat Shake

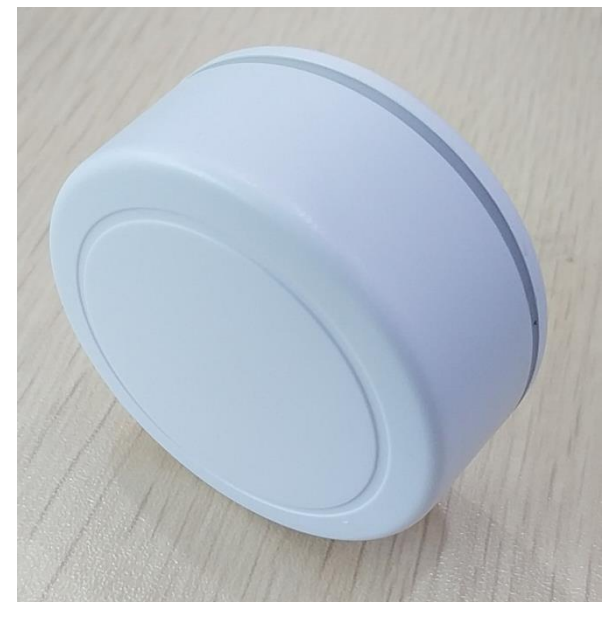

0

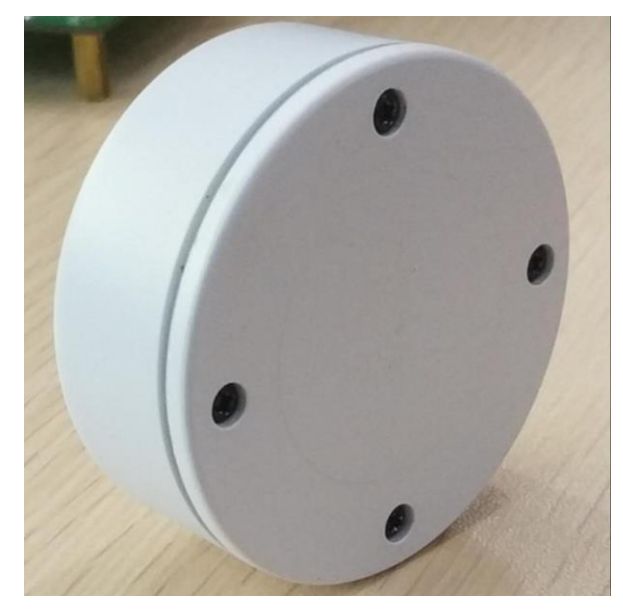

# <span id="page-5-0"></span>**2. Hardware Parameter**

## **Product Parameter**

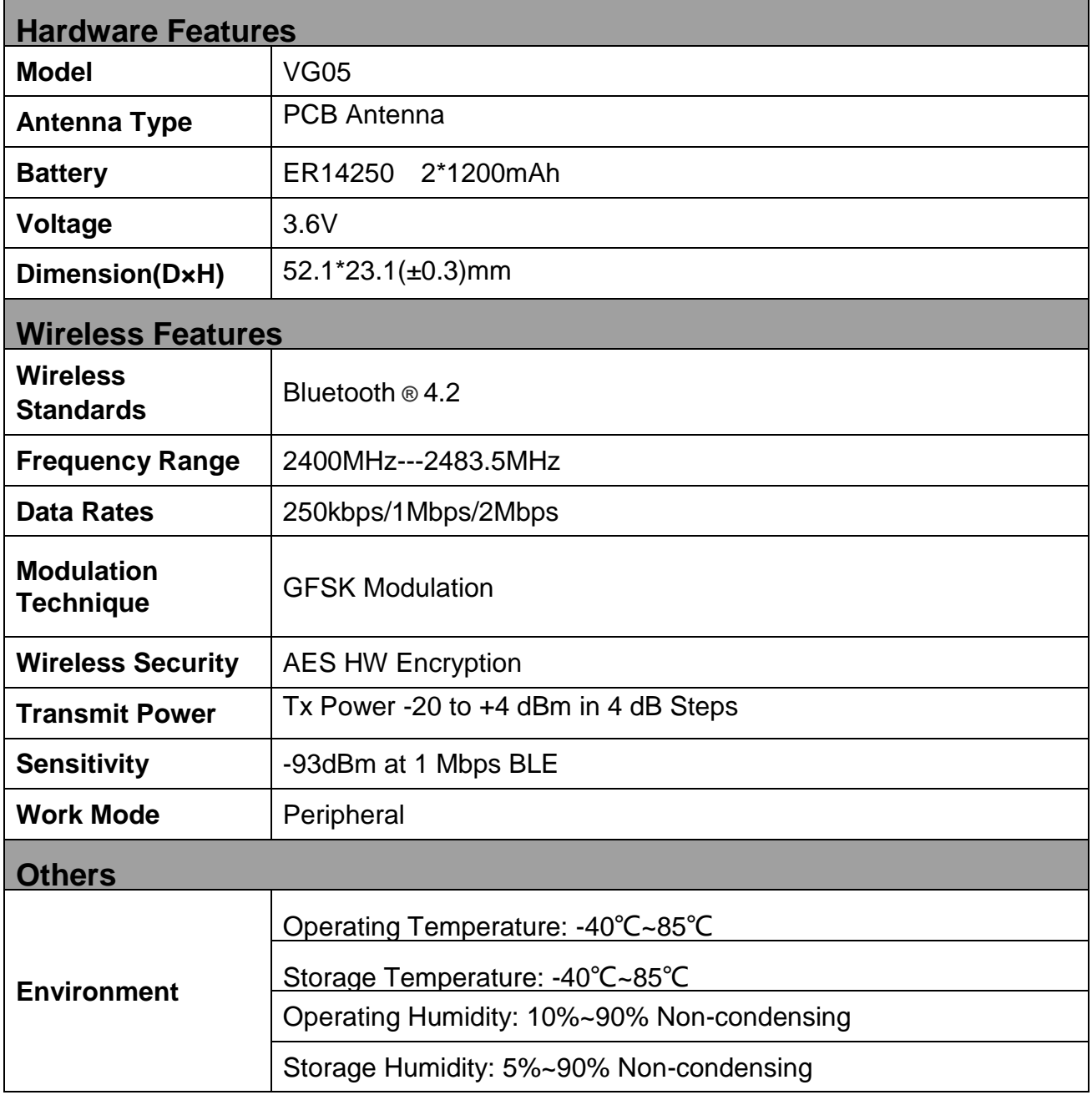

# **Battery Life**

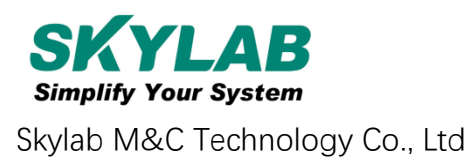

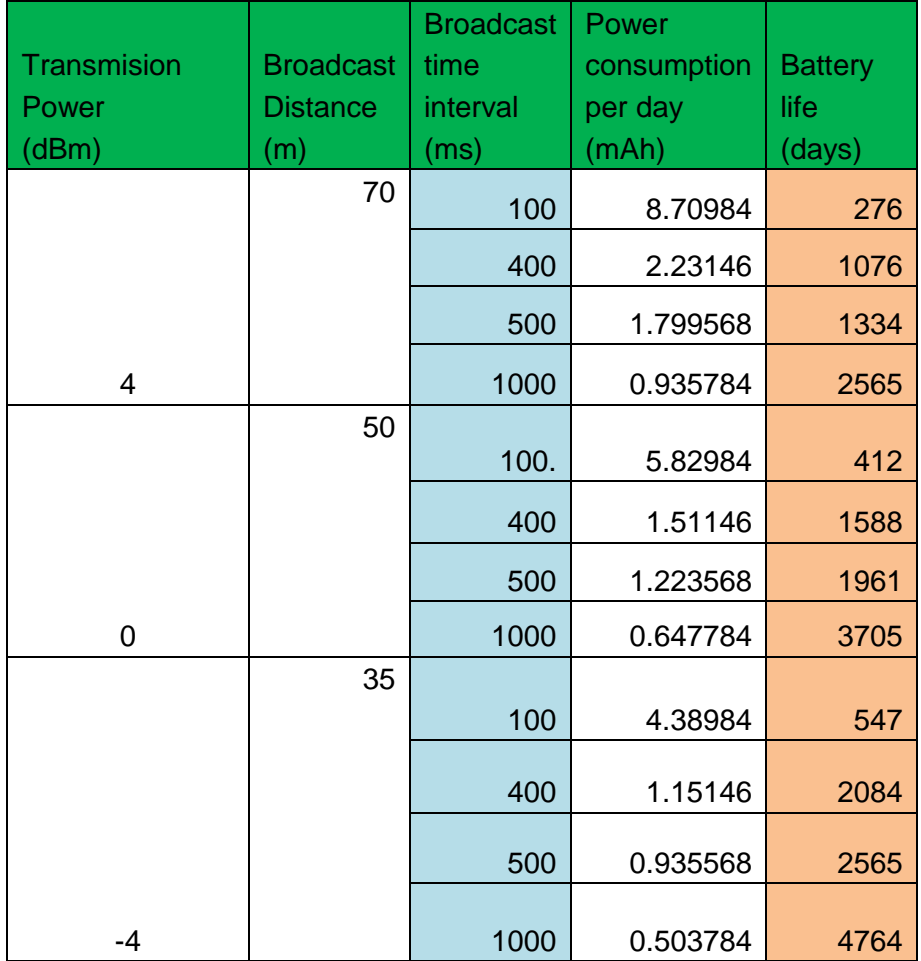

#### <span id="page-6-0"></span>**Attention:**

<span id="page-6-1"></span>**The above data may differ from different environments. It is caculated by current-test (Battery Loss not included) and just for reference.**

# <span id="page-7-0"></span>**3. Hardware Guide**

## <span id="page-7-1"></span>**3.1 VG05 Power on**

VG05 will power on as soon as any one of its 2 batteries is correctly installed. By default , 2 CR14250 battery will be pre-installed before it arrives at customers' hand.

If you need to change its batteries, please follow the instruction below.

## a. Remove 4 screws with a Phillips screwdriver

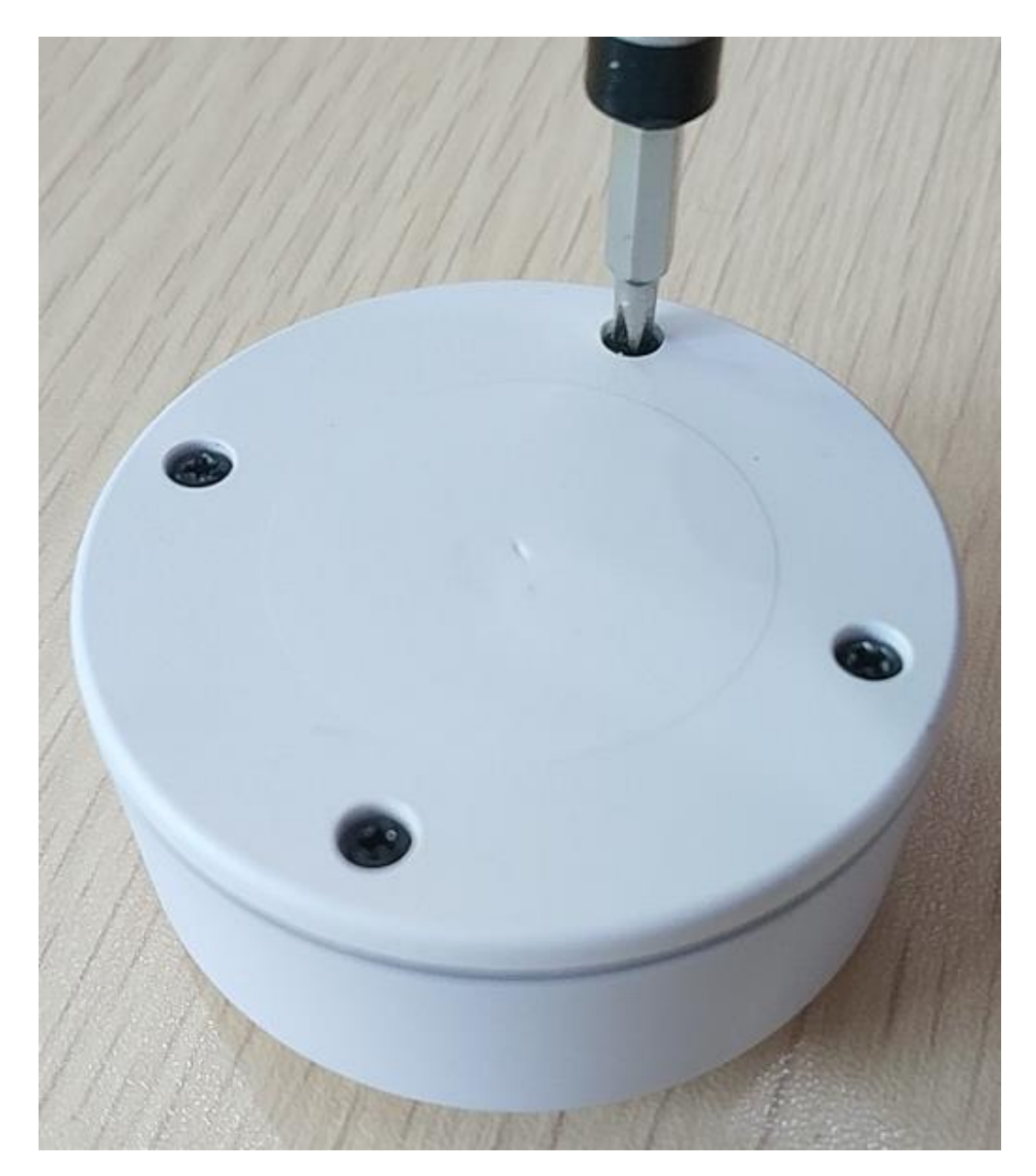

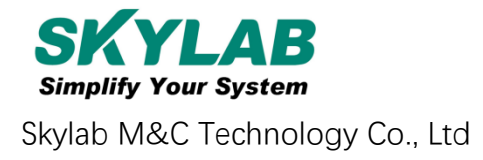

b. Open the bottom shell of the VG05, follow the Battery polarity on the bottom of the battery cell, and replace its 2 CR14250 Li-Batteries.

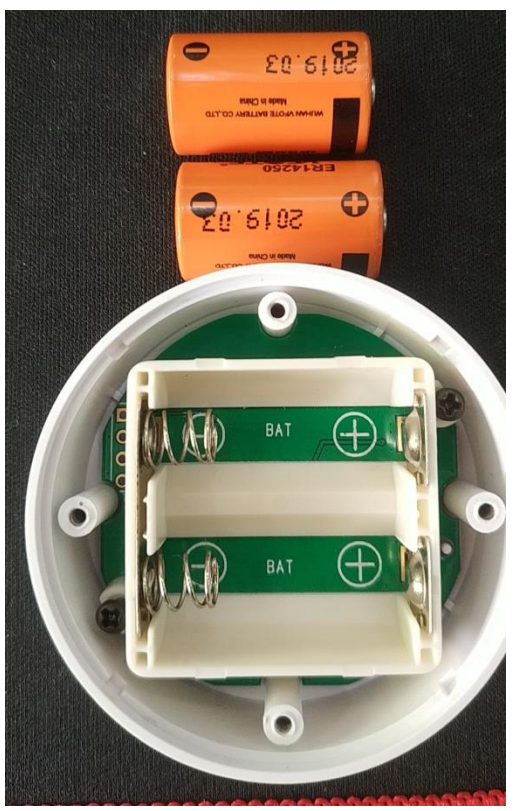

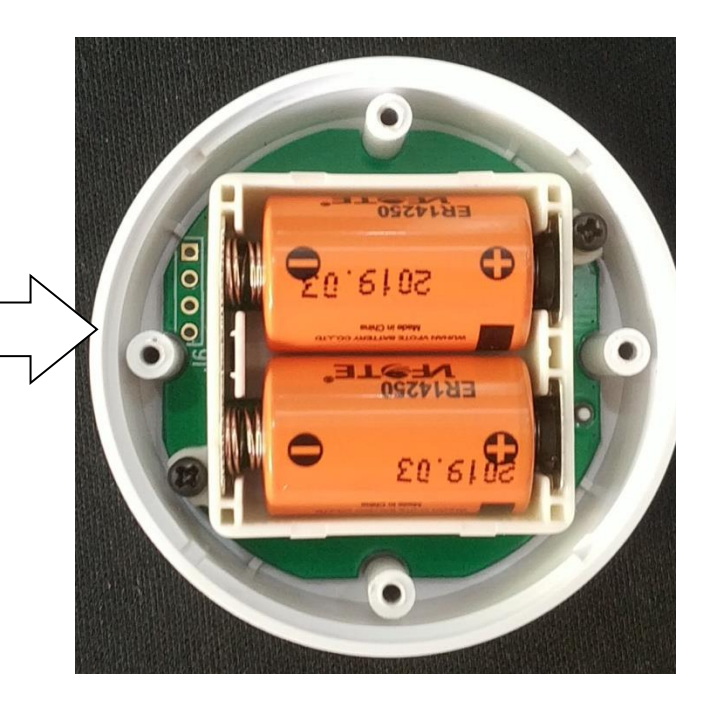

c. Close the bottom shell with its rubber needling aligned to the sink around the side-shell.

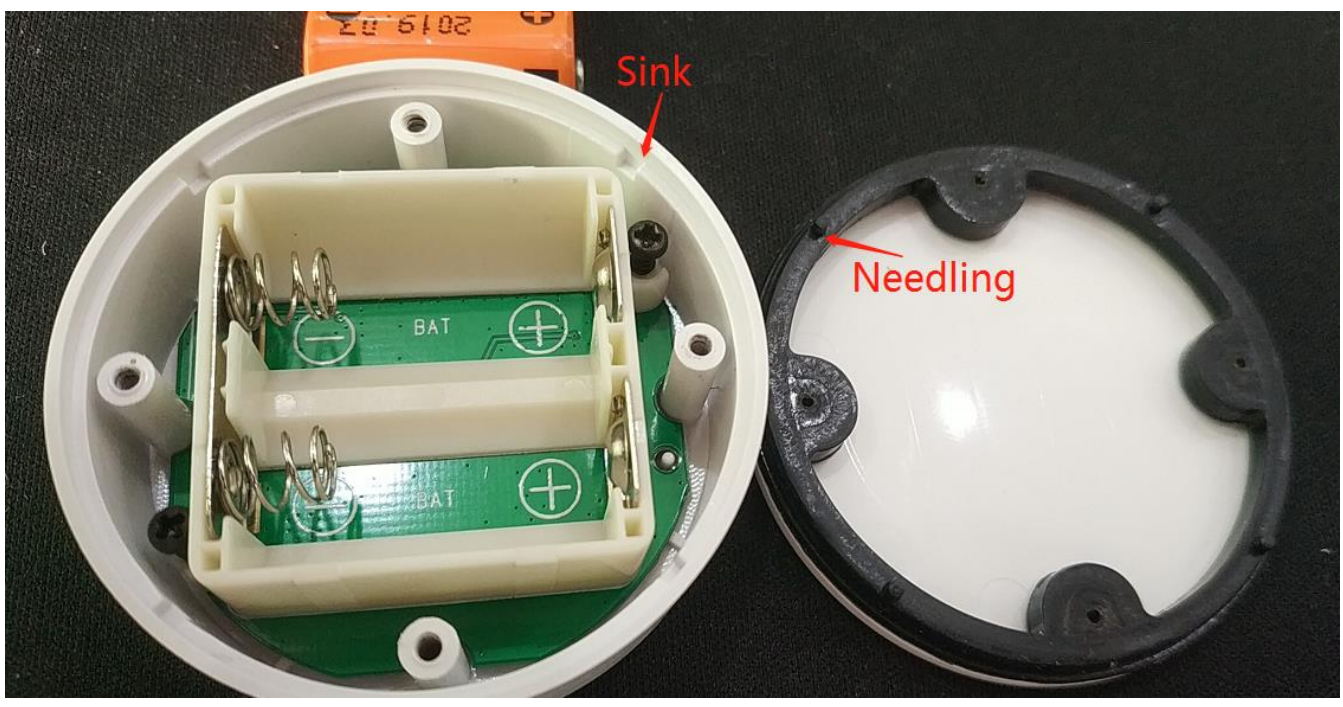

- d. Install 4 screws with a Phillips screwdriver.
- <span id="page-8-0"></span>**3.2 VG05 Installation instructions**

VG05-DA-001,A/

0

a. Clean up VG05 bottom side (screw side).

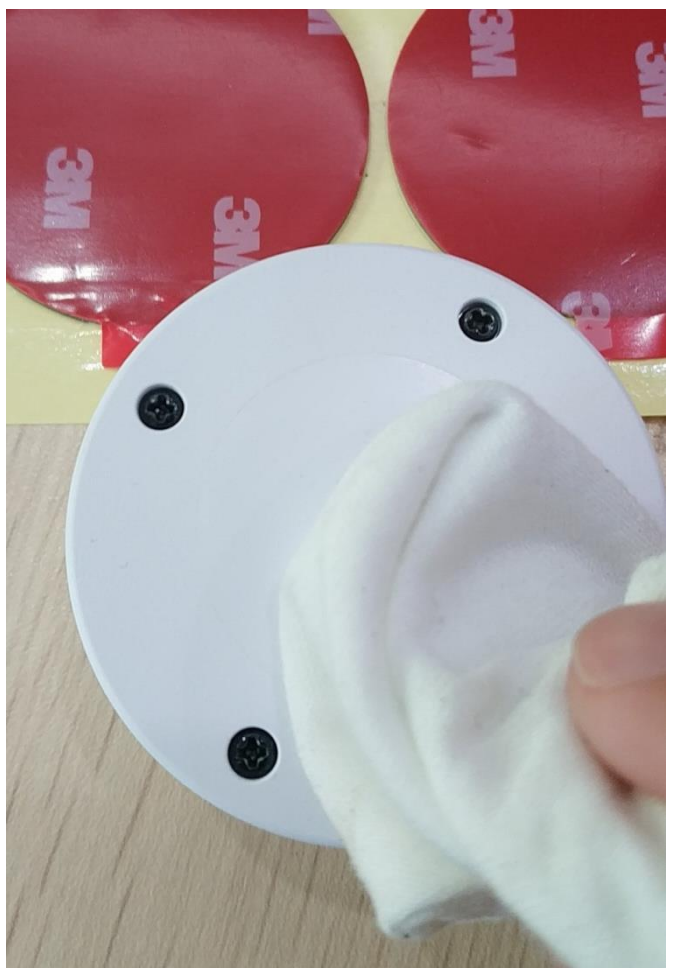

b.Tear off 3M round tape from the oil-paper and sticky it to the bottom side.

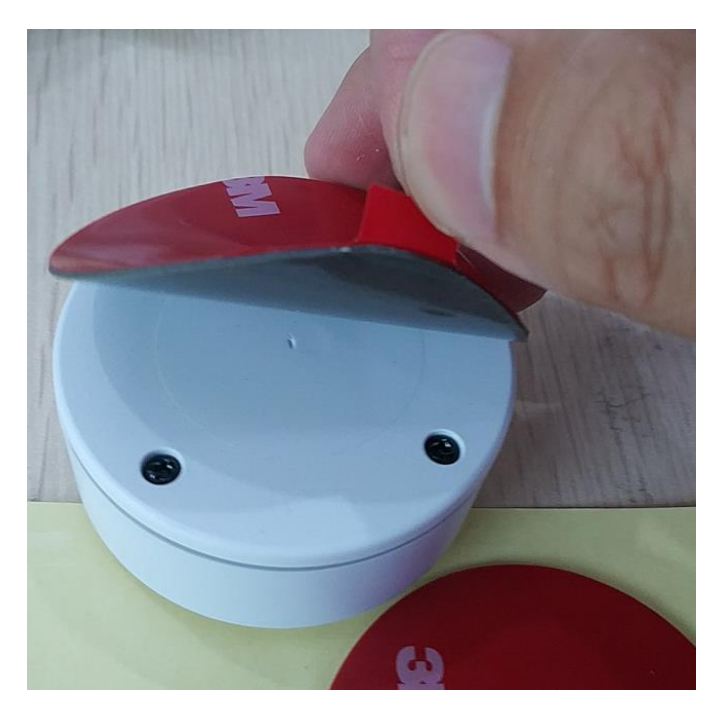

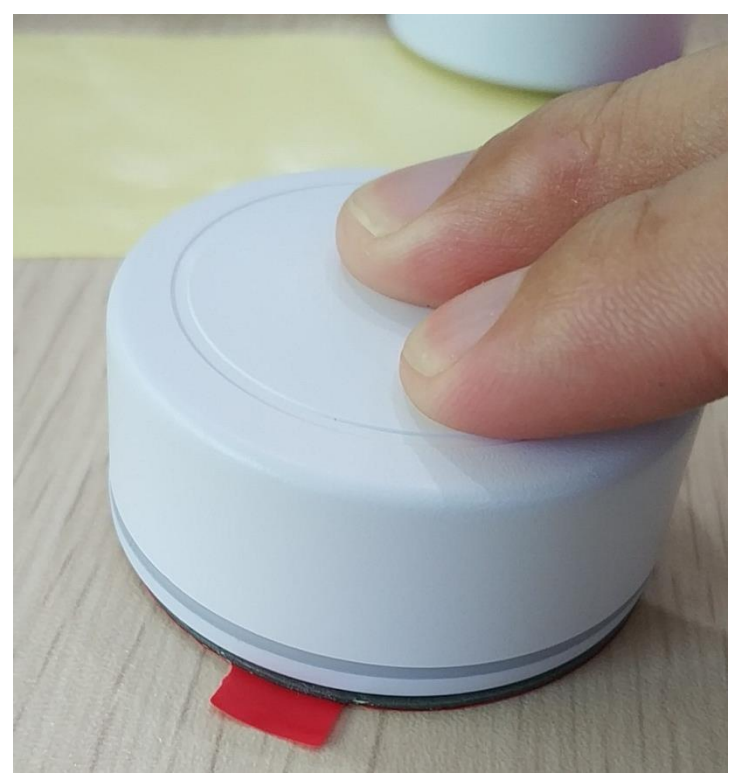

c.Press evenly for 5-10 seconds, make VG05 bottom side and 3M tape fully bonded.

d. Remove the protective oilpaper on the other side of the 3M tape and install VG05 to target installation location (if there is dust or grease stain in the target location, it needs to be cleaned and dried in before install). Press evenly for 5-10 seconds.

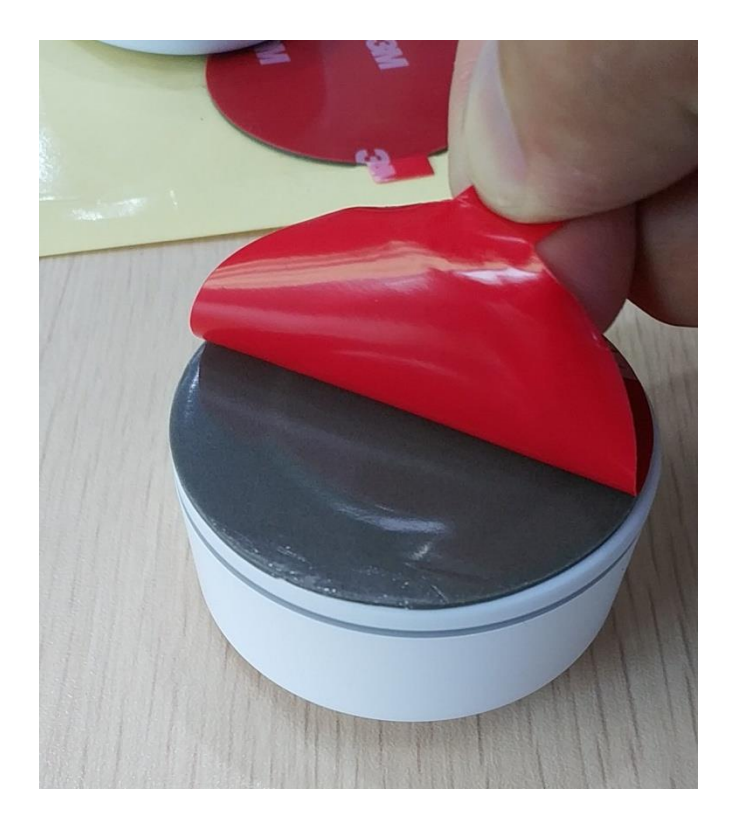

# <span id="page-11-0"></span>**4. Software Application Guide**

## <span id="page-11-1"></span>**4.1 Download APP**

Skylab\_xbeacon hasn't been put into the market yet. Please contact our salesman for this APP.

## <span id="page-11-2"></span>**4.2 Scan Bluetooth 4.2 Beacon**

Open the APP, if cell phone ask for permission to open bluetooth, please select yes. Then it will begin to scan the surrounding Bluetooth 4.2 Beacons.

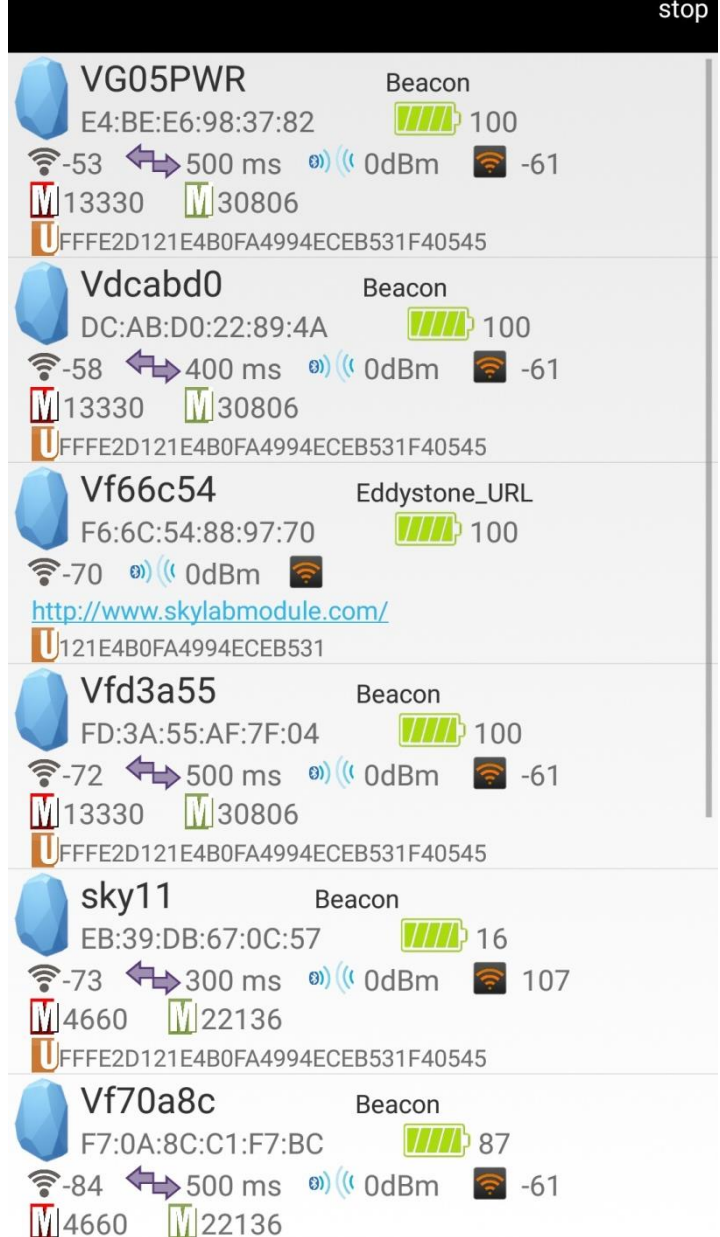

## <span id="page-12-0"></span>**4.3 Connect Bluetooth 4.2 Beacon**

Click the Bluetooth 4.2 Beacon to be connected, enter the password within 30 seconds, in order to obtain operating privileges .(Factory Password:1234)

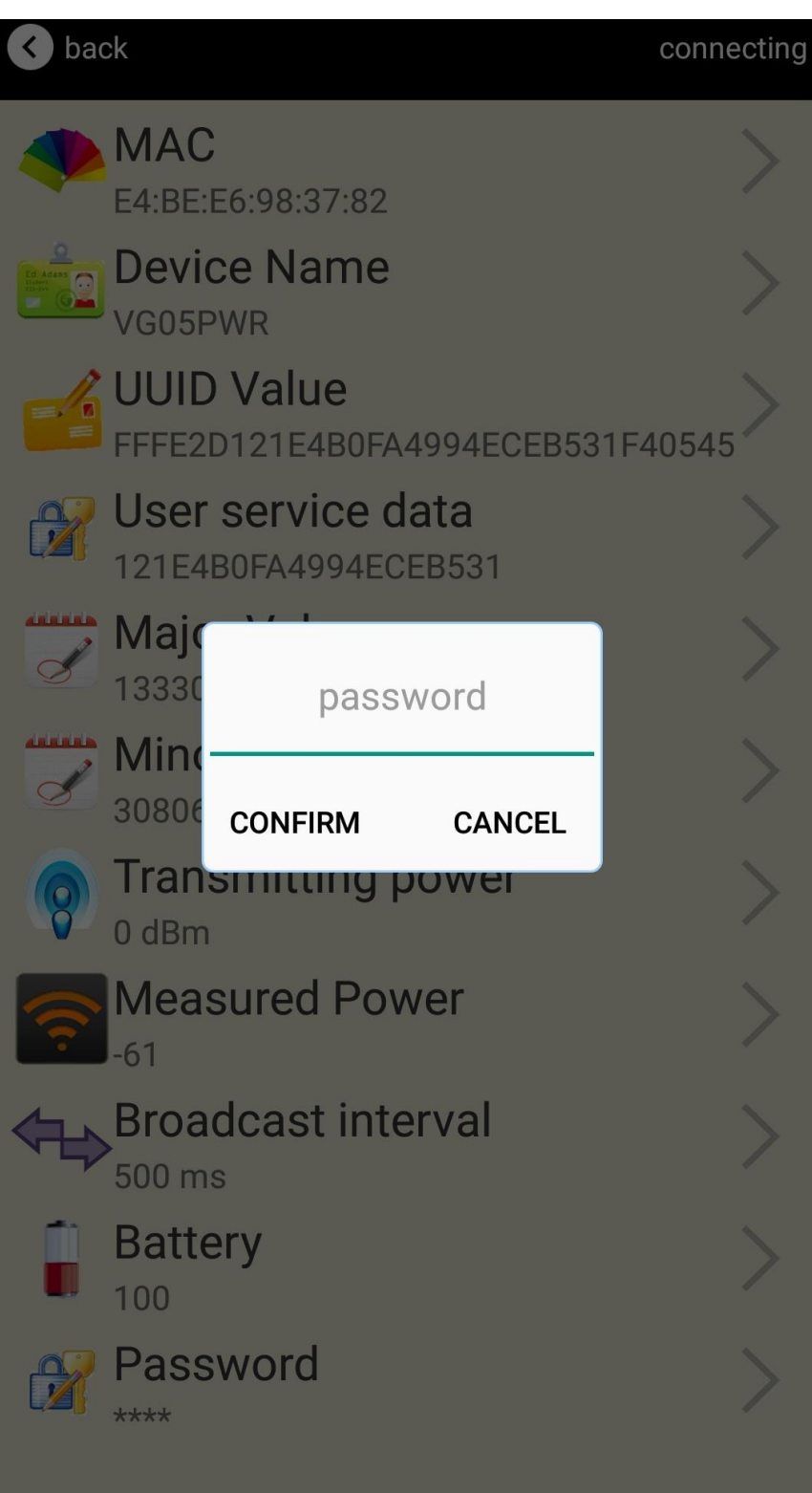

#### <span id="page-13-0"></span>**4.4 Configuration Introduction**

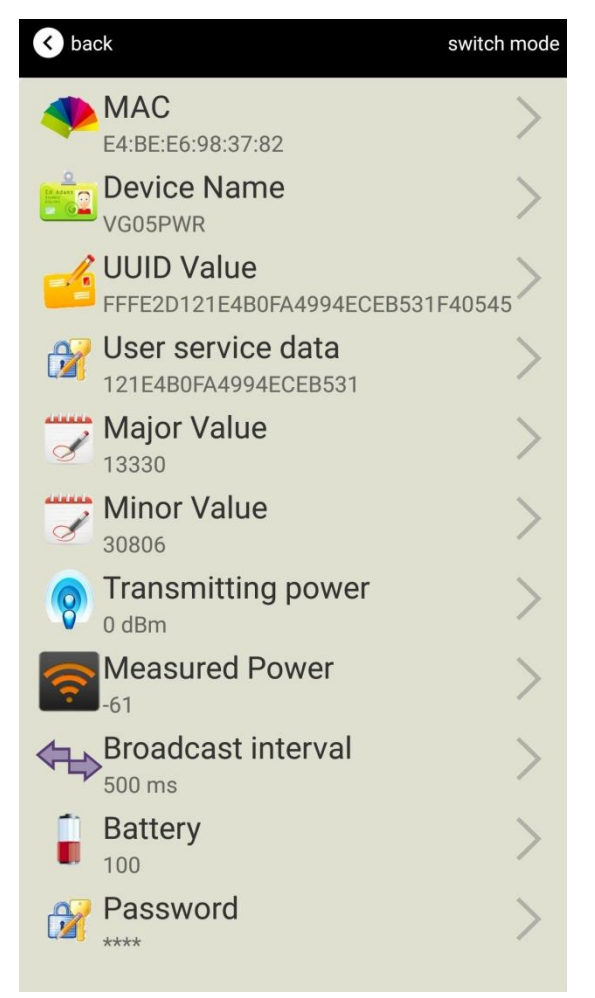

Introductions:

MAC: Chip MAC address

Name: The name of the Bluetooth 4.2 Beacon which is selected.

UUID: 128-bit identifier according to ISO/IEC11578:1996 standard (32 hexadecimal digits)

Major: set 16-bit identifier (0-65535)

Minor: set 16-bit identifier (0-65535)

Measured Power: Signal strength at 1 meter (VG05 transmission power is 0dBm)

Transmit Power: VG05 transmit power

Advertise Interval: VG05 advertise interval

Battery Capacity: VG05 battery Capacity

Password: VG05 connection password

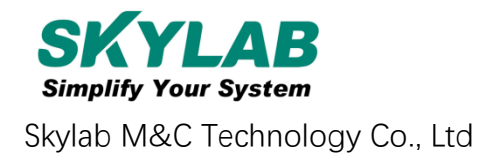

After the information is configured ,the configuration will take effect after the bluetooth connection is disconnected.

## <span id="page-14-0"></span>**4.5 Modify Bluetooth 4.2 Beacon Name**

Click the "Device Name", the following UI will be opened. Then enter a length of less than 12-bit English characters as VG05 device name in the following "Enter a Name" box. Then click "confirm to modify".

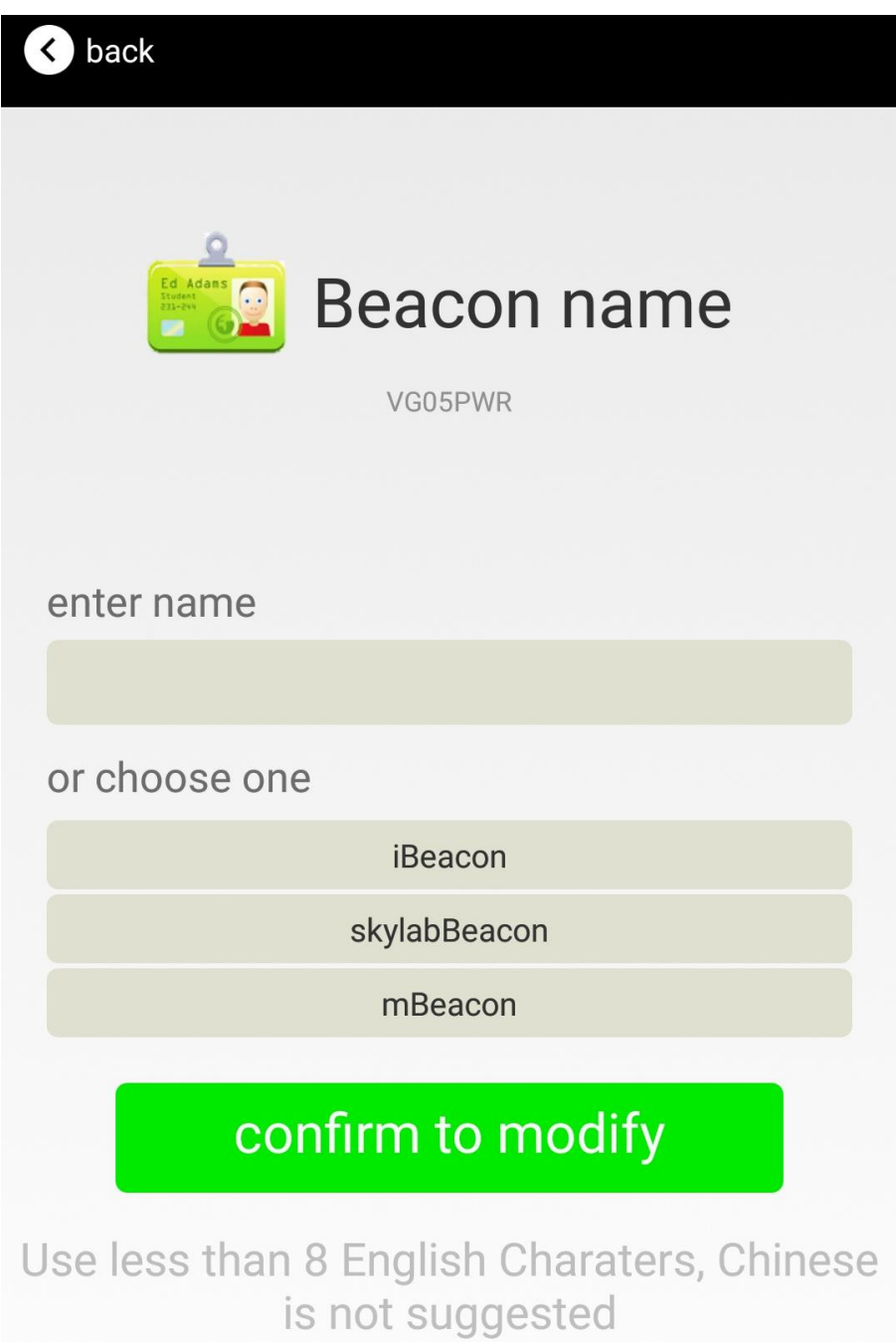

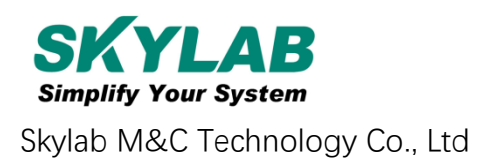

## <span id="page-15-0"></span>**4.6 Modify UUID**

Click the "UUID", ,the following UI will be opened. Then and then enter a 32-byte string of sixteen as the UUID of VG05 in the following "Enter an UUID" box. Then click "confirm to modify".

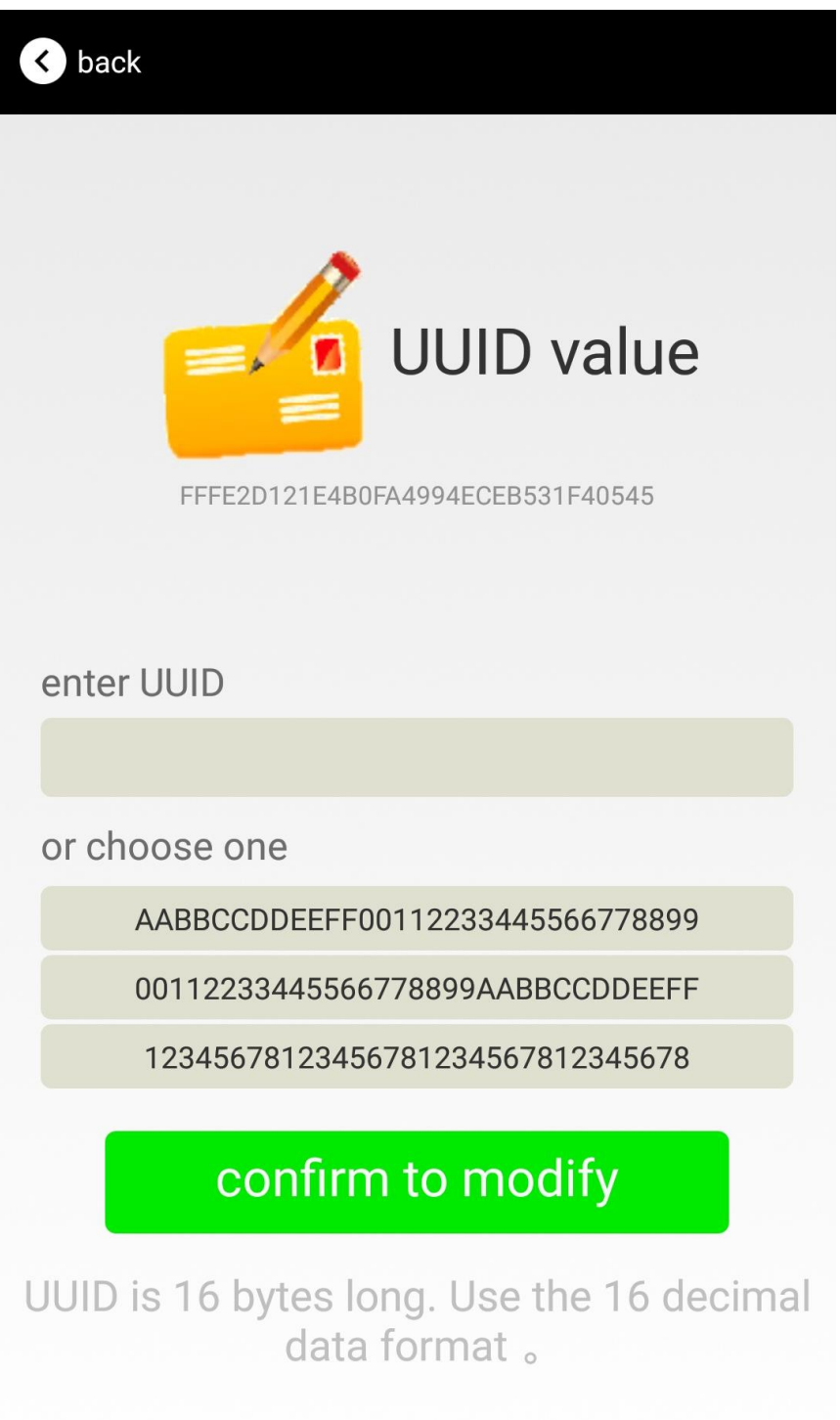

## <span id="page-16-0"></span>**4.7 Modify User service data**

Click the " User service data ", the following interface will be opened. Then enter a Hexadecimal string of 24 word . Then click "confirm to modify".

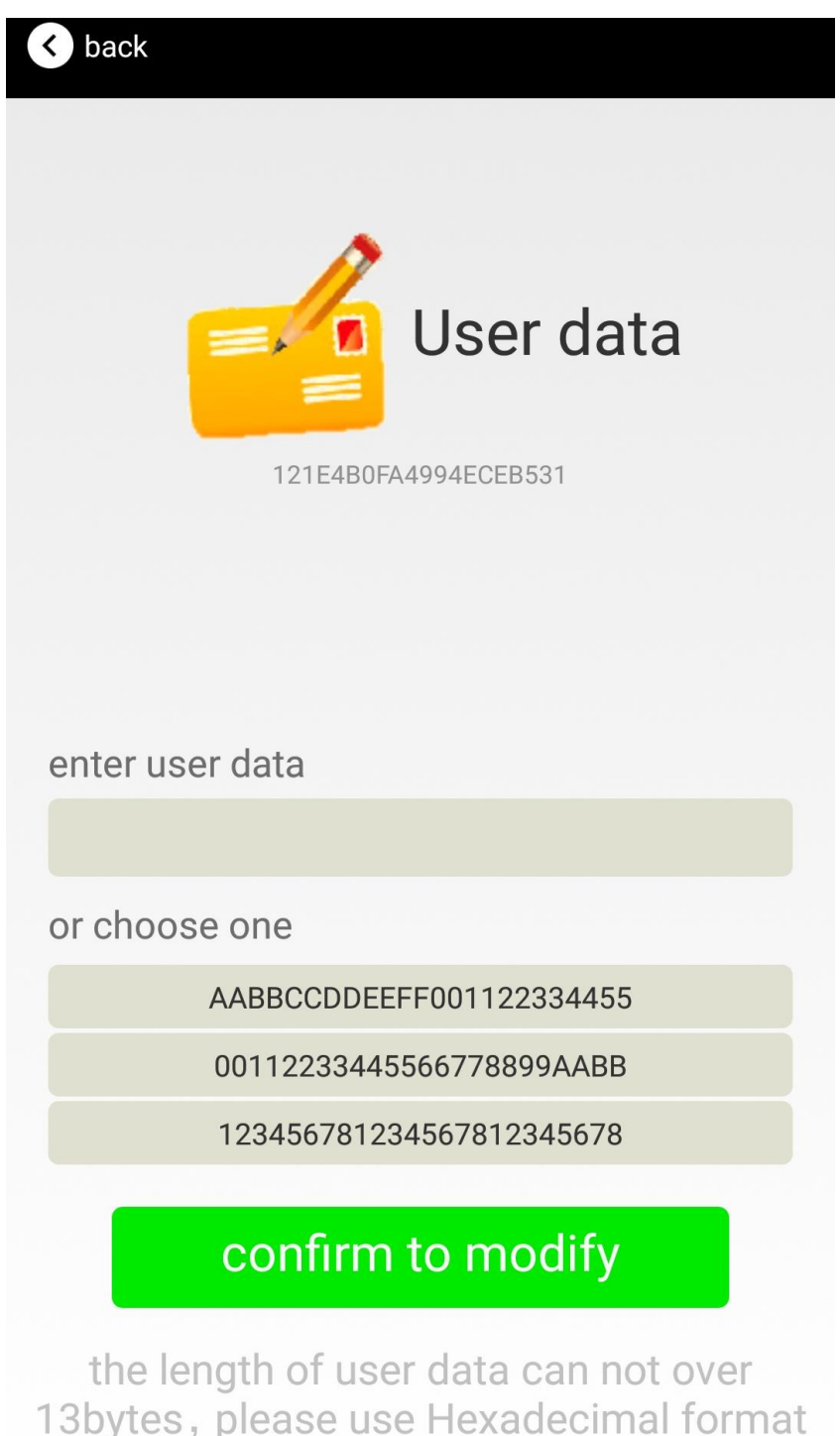

## <span id="page-17-0"></span>**4.8 Modify Major/Minor**

Click the "Major"/"Minor" ,the following UI will be opened. Then set a value between 0~65535 as the Major/Minor value of the device. Then click "confirm to modify".

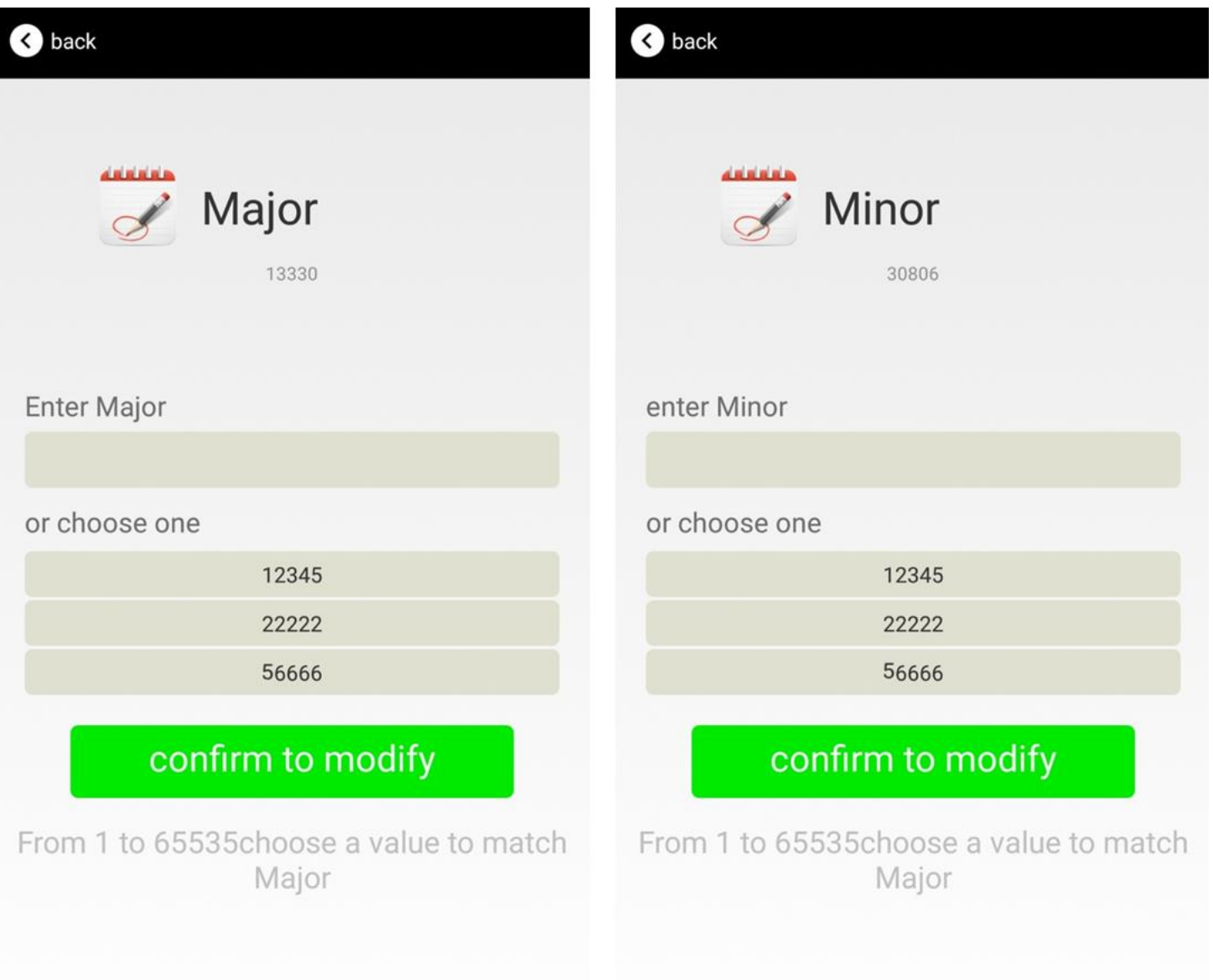

#### <span id="page-18-0"></span>**4.9 Modify Measured Power**

Click the "Measured Power", ,the following UI will be opened. Then select a measured power range from -100dBm to -30dBm. The default is -61dBm. Then click "confirm to modify".

Measured Power means, when a phone's RSSI is -61dBm, it is about 1 meter from VG05.

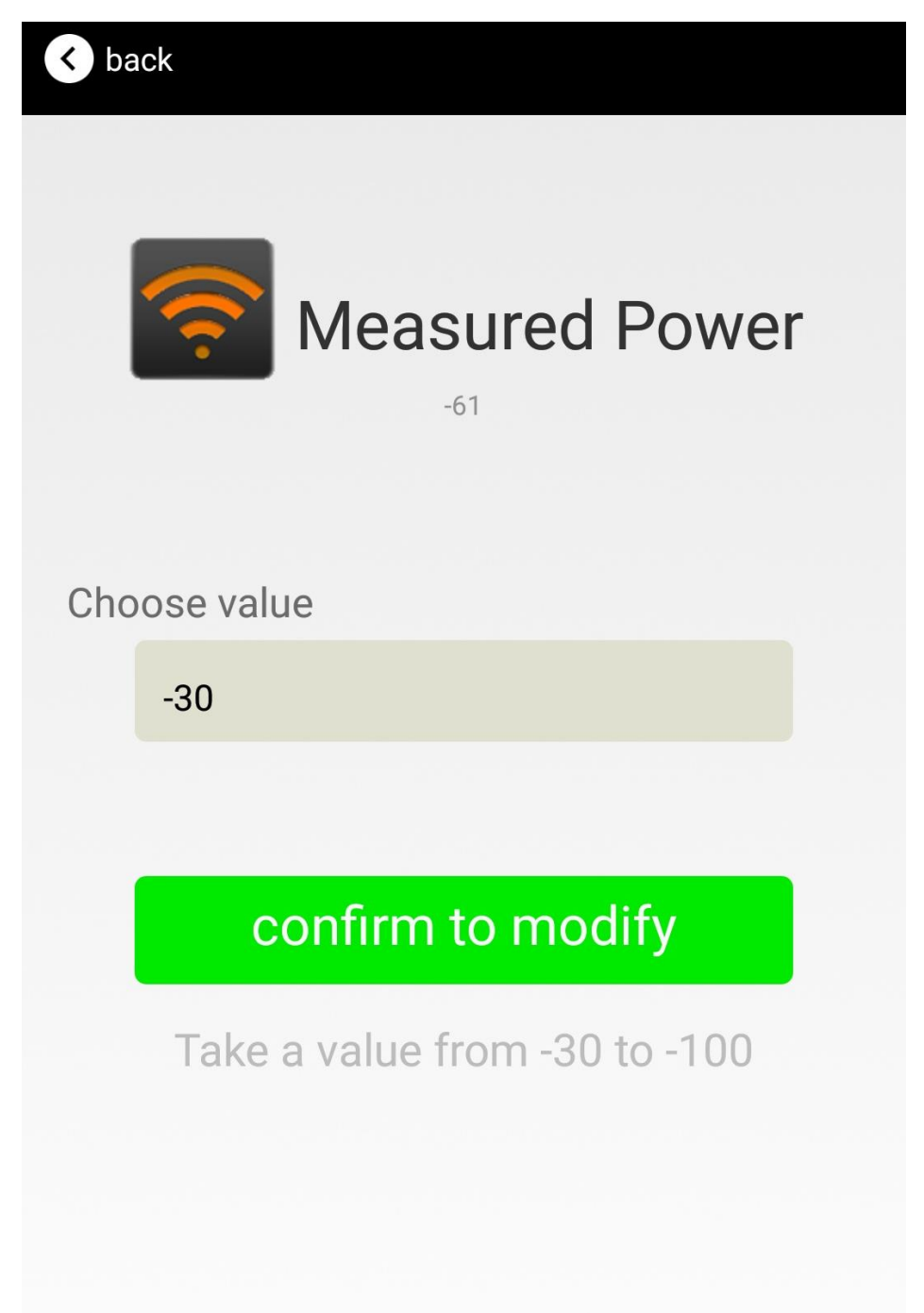

## <span id="page-18-1"></span>**4.10 Modify Transmitting Power**

Click the "Transmitting Power" ,the following UI will be opened. Then set a transmitting power, which can be set to: -30dBm, -20dBm, -16dBm, -12dBm, -8dBm, -4dBm, 0dBm, 4dBm and 8dBm. Default Power is 0dBm. Then click "confirm to modify".

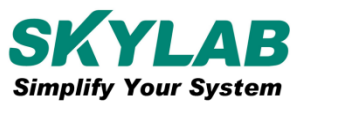

Skylab M&C Technology Co., Ltd

0

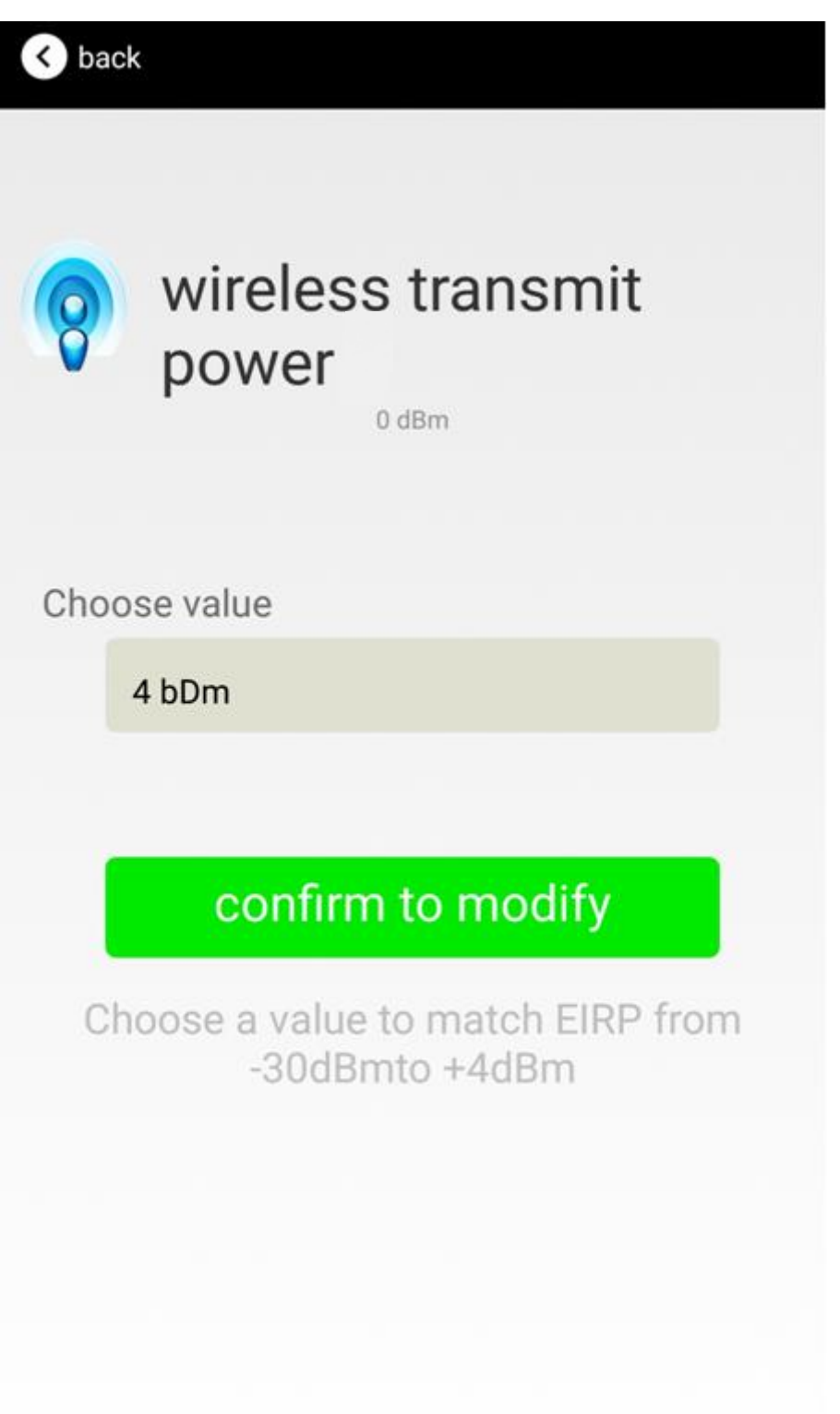

#### <span id="page-20-0"></span>**4.11 Modify Advertise Interval**

Click the "Advertise Interval" ,the following UI will be opened. Then set a advertise interval. Broadcasting interval can be set to 100ms, 200ms, 300ms, 400ms, 500ms, 600ms ,700ms, 800ms, 900ms and 1000ms. The default is 500ms. Then click "confirm to modify".

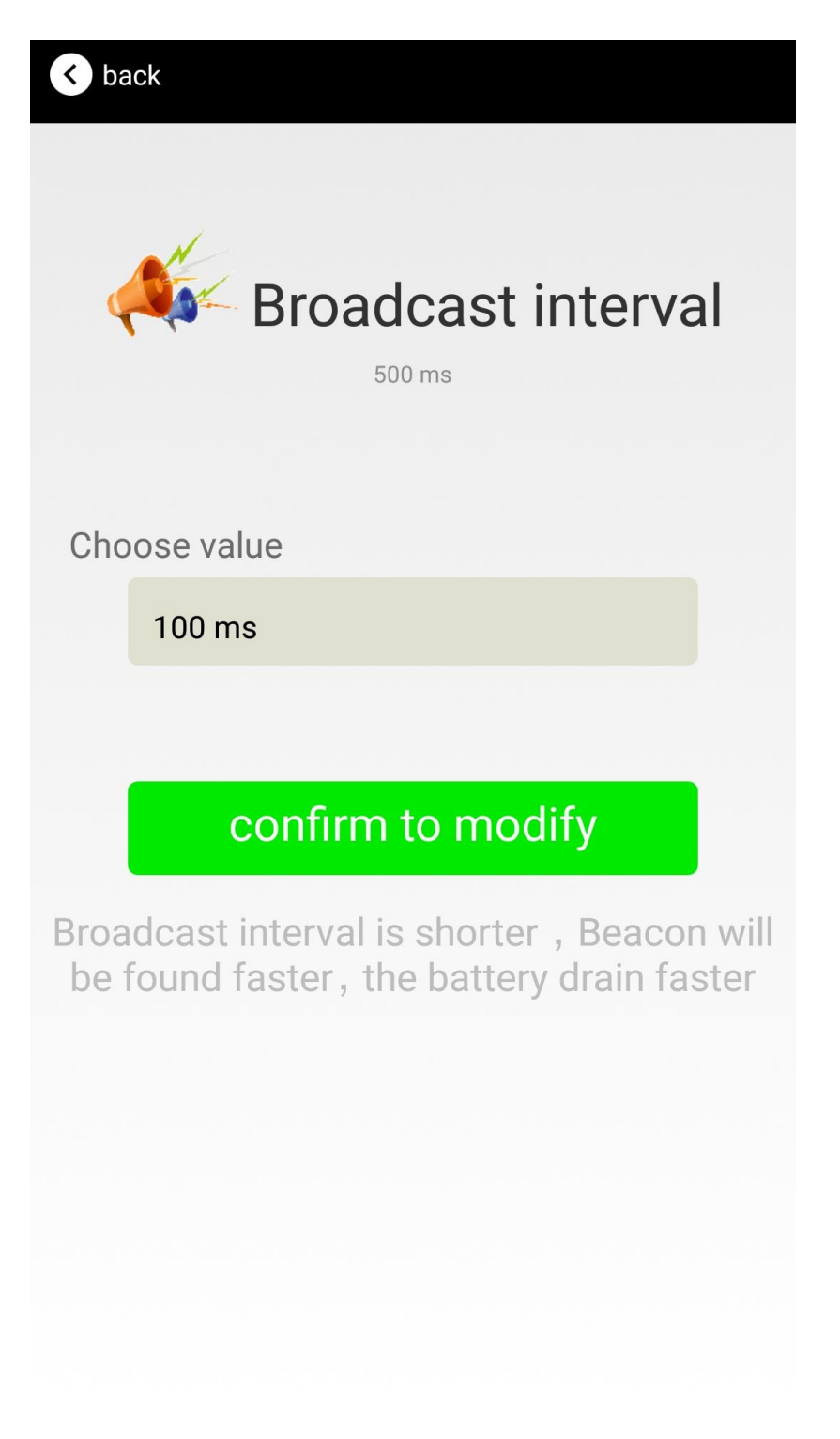

#### <span id="page-21-0"></span>**4.12 Modify Password**

Click the "Password", ,the following UI will be opened. Then and then enter the 4 characters as a connection password in the "Password" box, the default is 1234. Then click "confirm to modify".

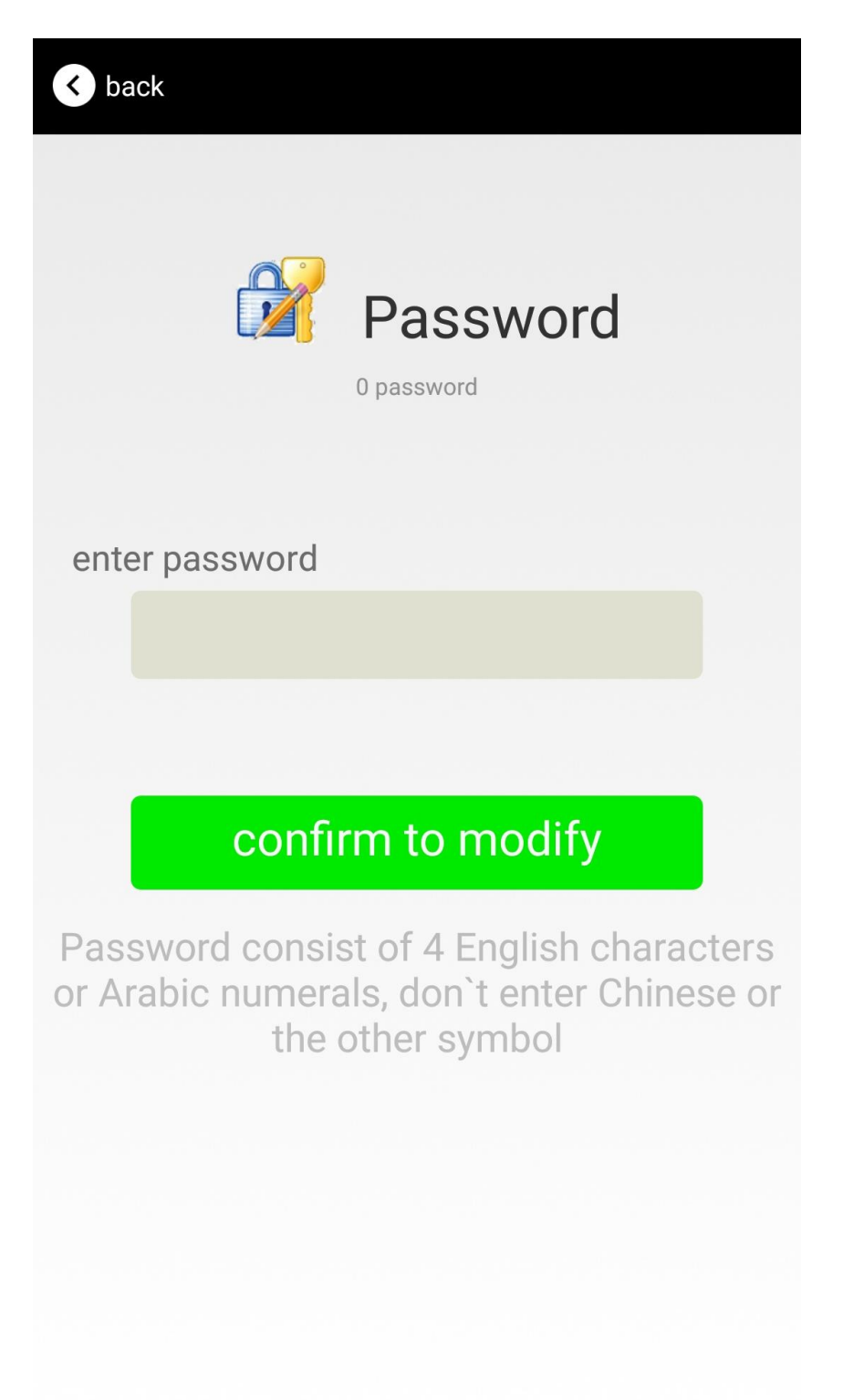

#### <span id="page-21-1"></span>**4.13 Switch mode**

Click " switch mode" on the upper right corner, the mode selection window will be openend. Then you can choose iBeacon or Eddystone mode. Default mode is iBeacon.

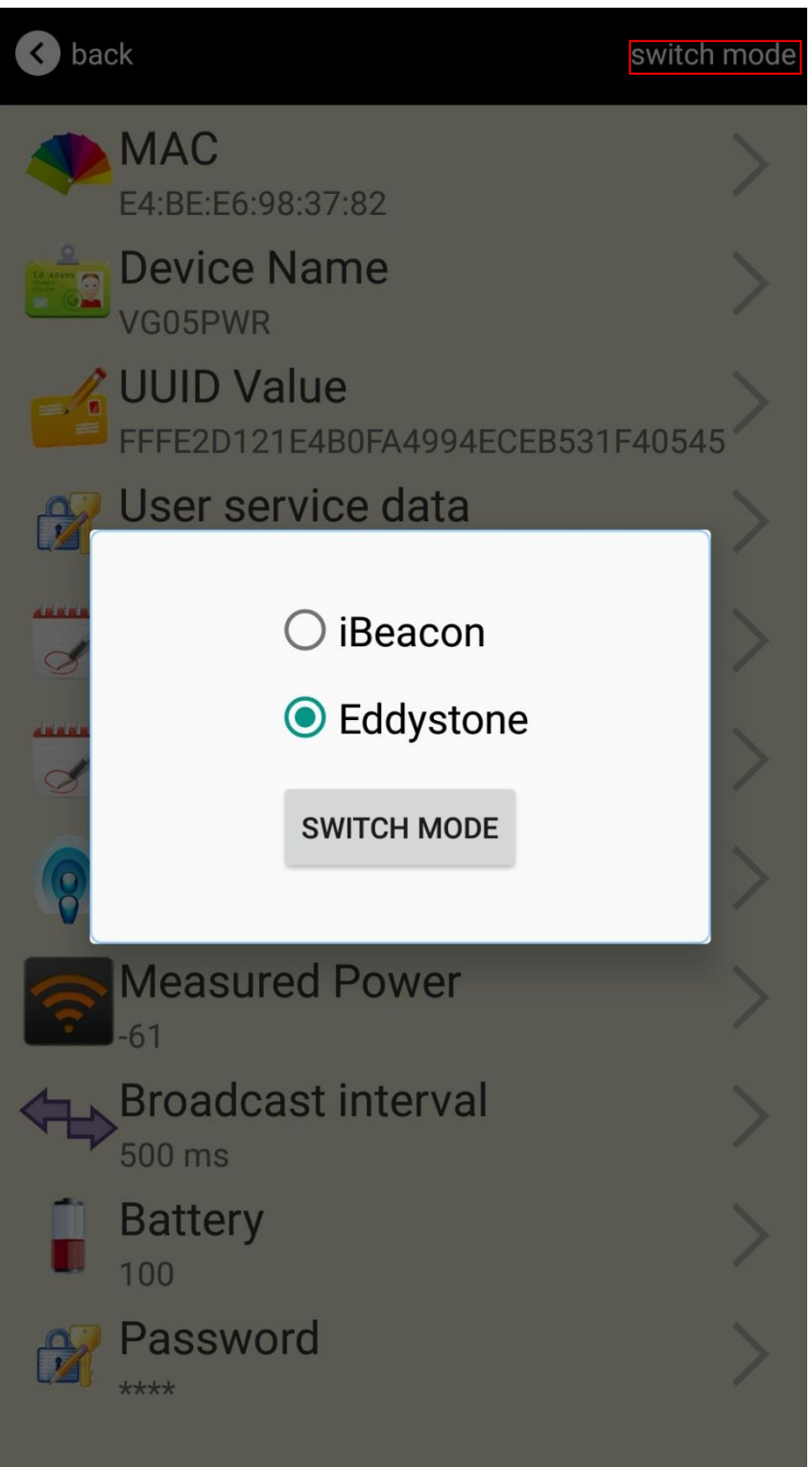

## <span id="page-23-0"></span>**4.14 Eddystone configuration page Introduction**

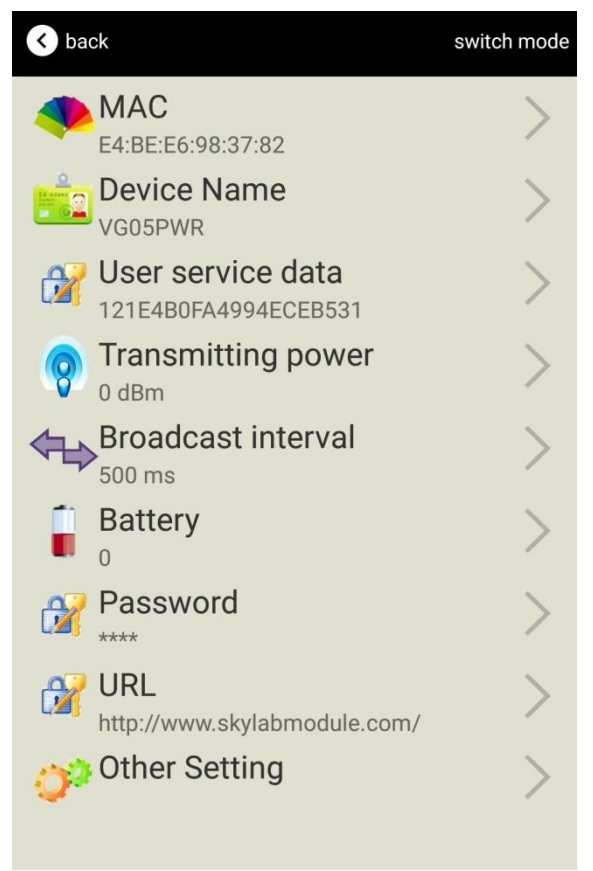

Introduction:

MAC: Chip MAC address

Name: The name of the Bluetooth 4.2 Beacon which is selected.

User service data: User-defined data in broadcasting

Transmit Power: VG05 transmit power

Advertise Interval: VG05 advertise interval

Battery Capacity: VG05 battery Capacity

Password: VG05 connection password

 URL : modify the Frame field information in Eddystone. The default format is URL.Other Formats can be selected by other setting

Other setting :Fornat selection of Frame field information in Eddystone.

After the information is configured ,the configuration will take effect after the bluetooth connection is disconnected.

## <span id="page-23-1"></span>**4.15 Modify URL**

Click "URL" ,the following UI will be opened. Then intput at most 16 characters as broadcasting URL. Then click "confirm to modify".

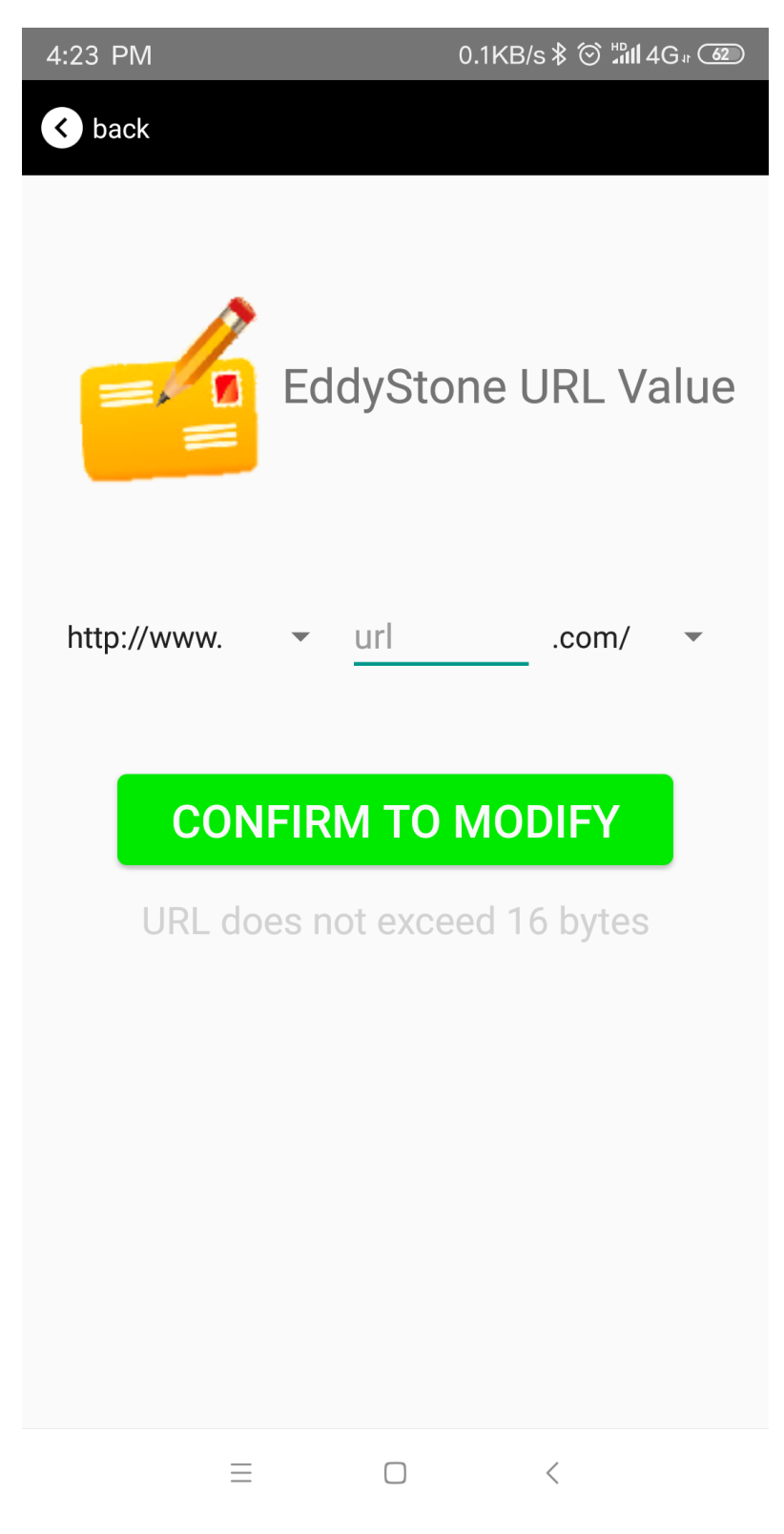

<span id="page-24-0"></span>**4.16 Other Setting**

 Click "Other setting" ,the following UI will be opened. The following three options are UID, EID and TLM.

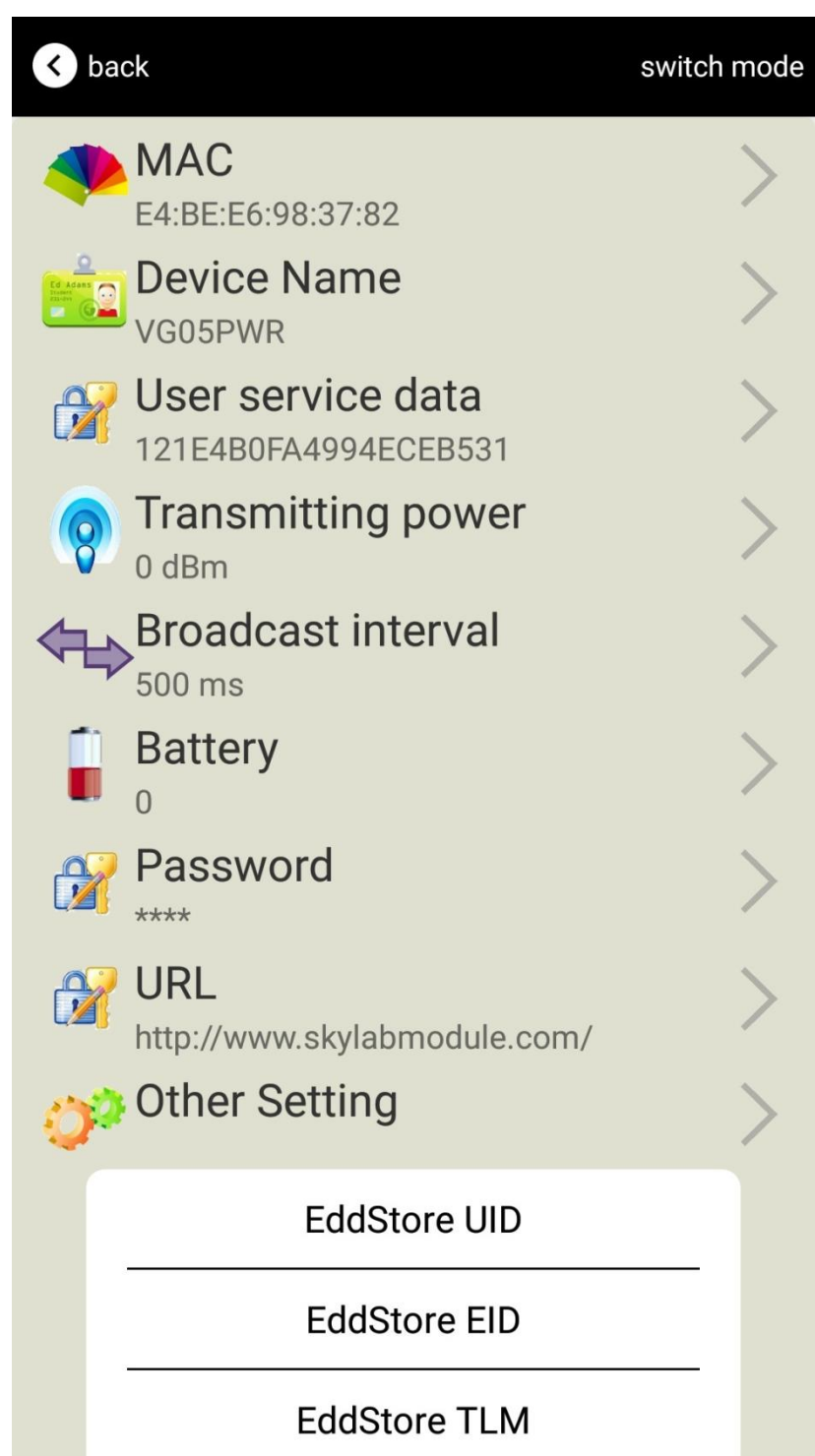

## **Select and set UID information:**

.

NameSpace(10 bytes) and Instance(6 bytes) are set,respectively.

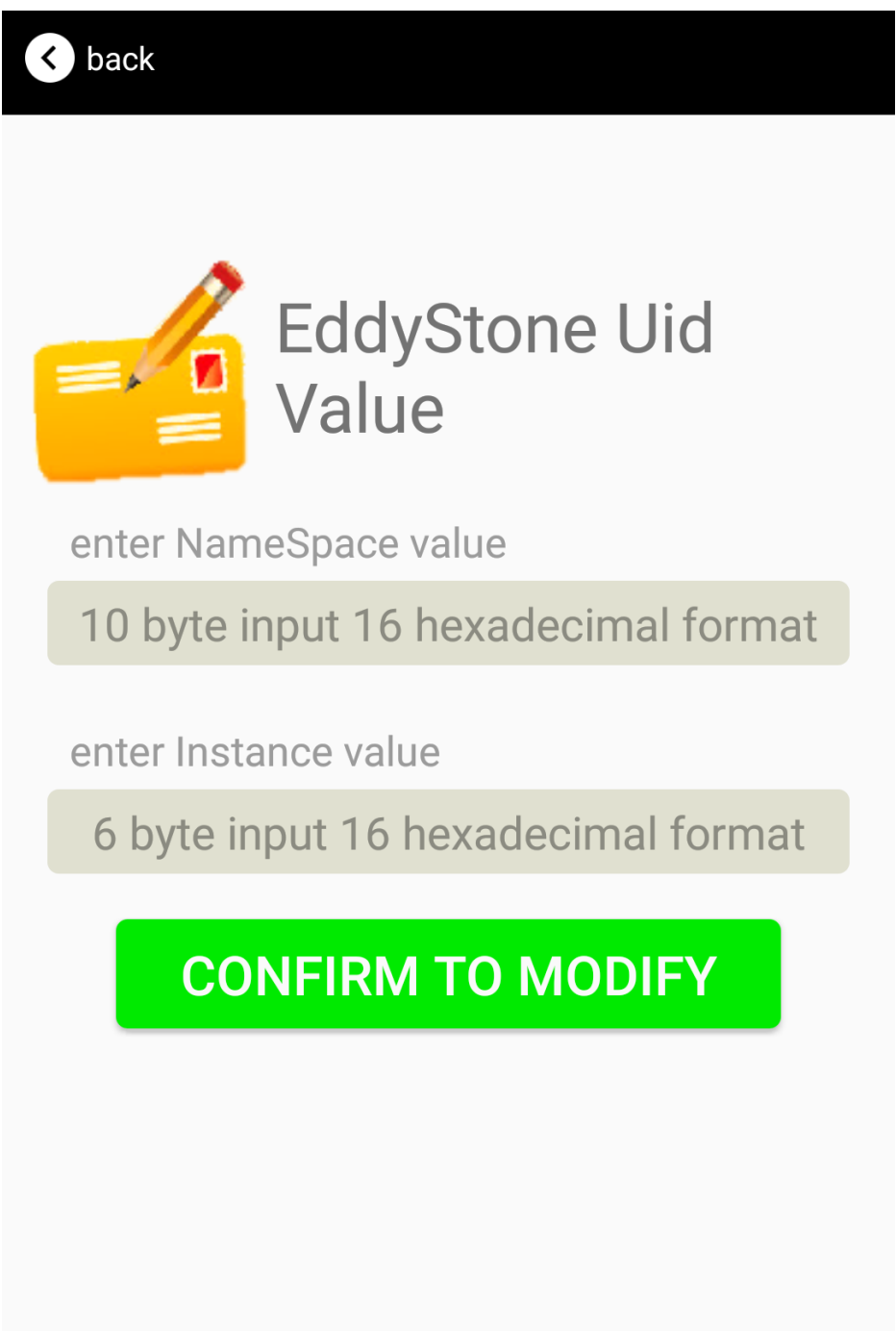

**Select and set EID information:**

Set EID information, maximum 8 bytes.

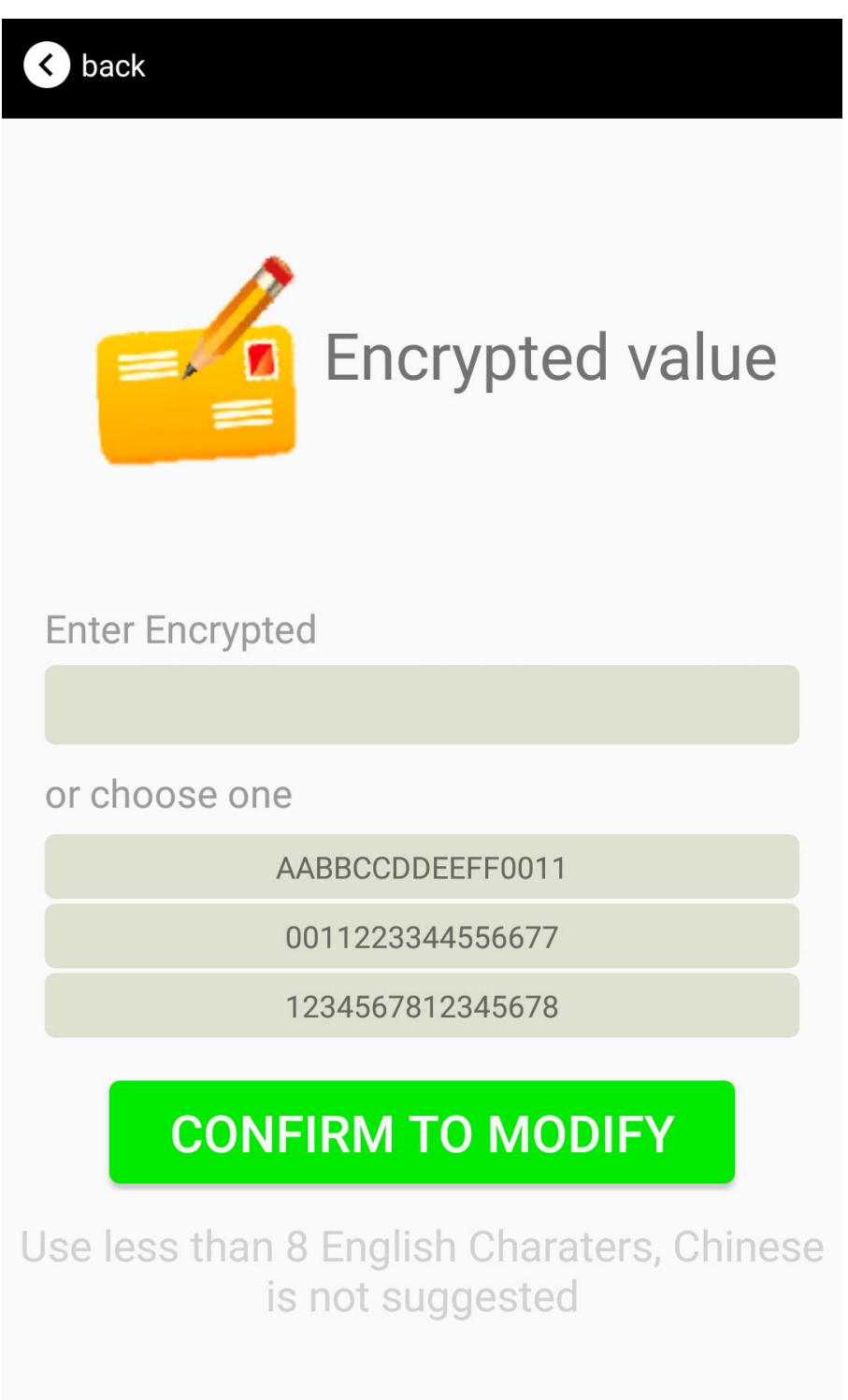

**Select and set TLM information:**

Select "Encrypted TLM specification" (suggested), and input encrypted TLM data(at most 12 byte), 16-bit Salt(2 byte) and 16-bit Message Integrity check(2 byte).

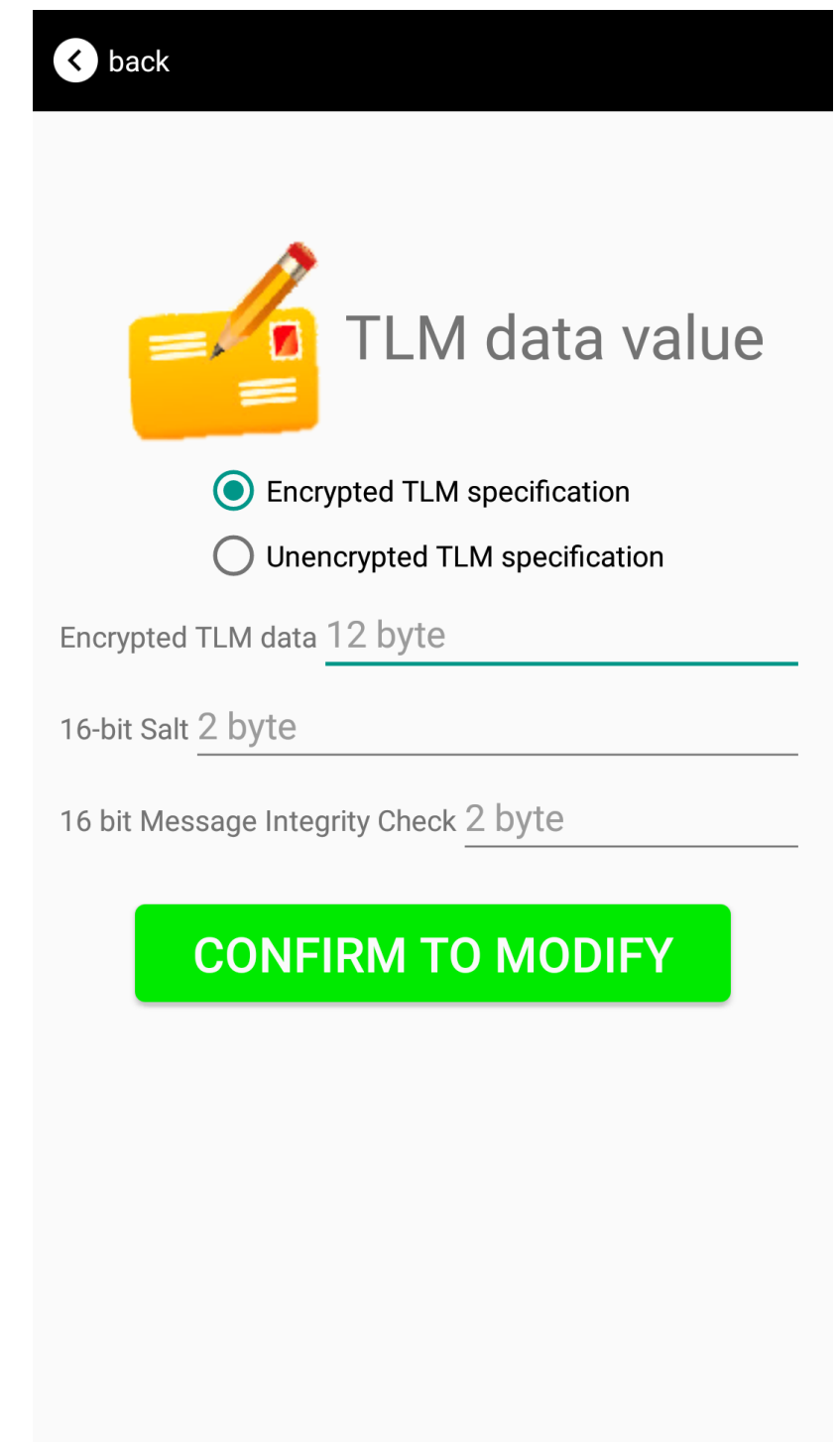

# <span id="page-29-0"></span>**5. Contact Information**

**Skylab M&C Technology Co., Ltd.**

## 深圳市天工测控技术有限公司

**Address:** 6 Floor, No.9 Building, Lijincheng Scientific & Technical park, Gongye East Road, Longhua District, Shenzhen, Guangdong, China **Phone: 86-755 8340 8210 (Sales Support) Phone: 86-755 8340 8510 (Technical Support) Fax:** 86-755-8340 8560 **E-Mail:** [sales1@skylab.com.cn](mailto:sales1@skylab.com.cn) **Website:** [www.skylab.com.cn](http://www.skylab.com.cn/) www.skylabmodule.com